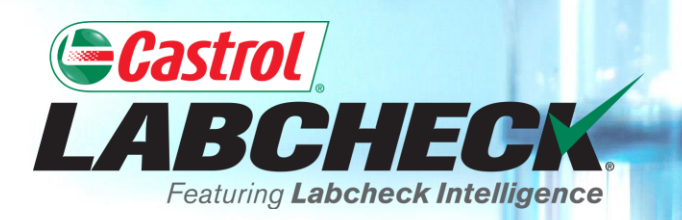

## **QUICK START GUIDE**

# **ADMINISTRATOR BASICS**

#### **Learn How To:**

- **1. Add Users to the Labcheck System**
- **2. How to Modify or Delete Existing Users**
- **3. How to Reset Passwords**

### **DATA ACCESS EXPLANATION**

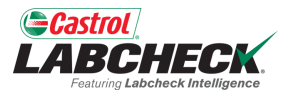

Below is an example of how Data Access works. Our user is set up at the Region #1 folder. Online he can view Region #1, Worksite #1, #2 and #3.

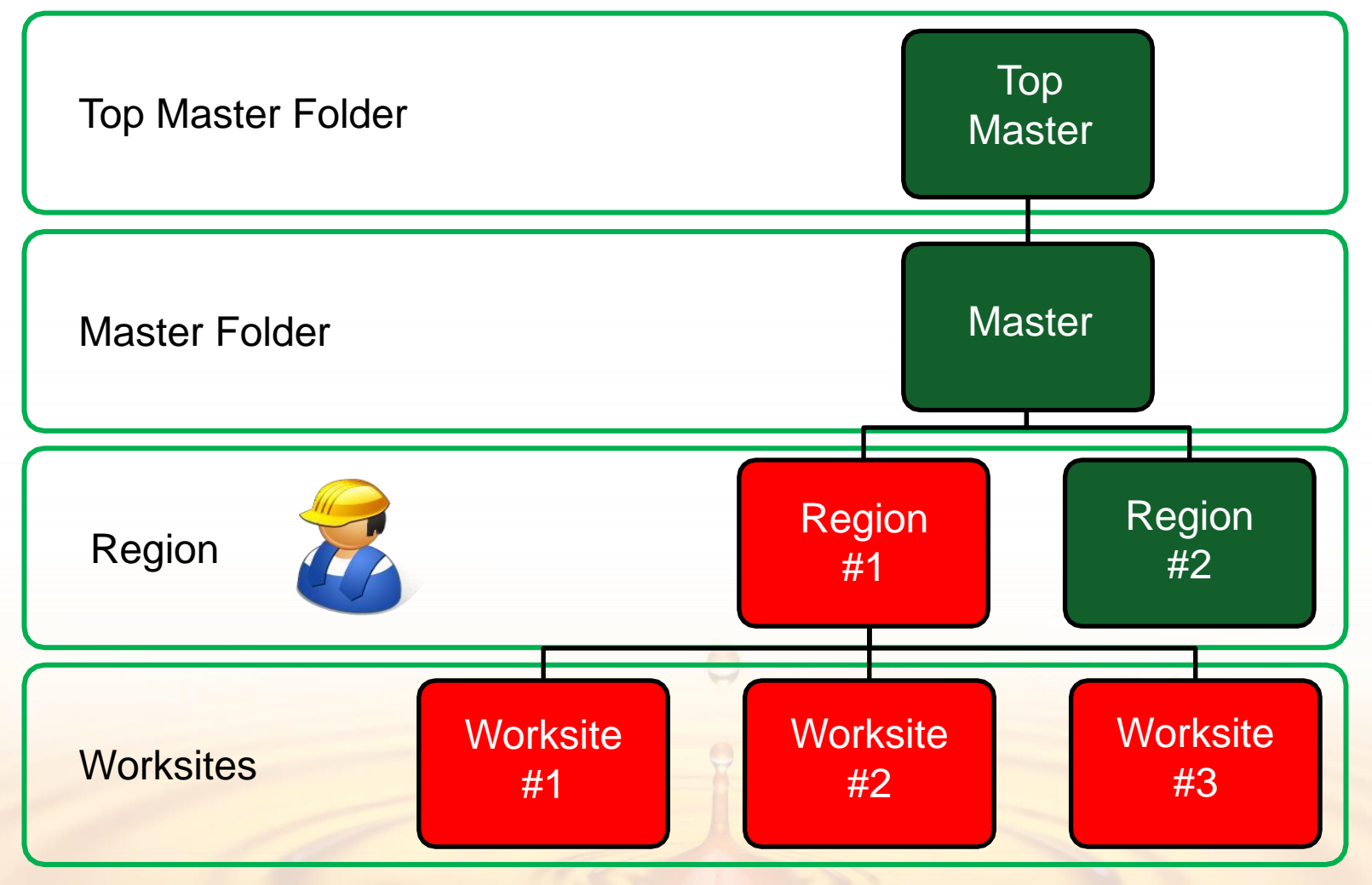

### **DATA ACCESS & ROLES**

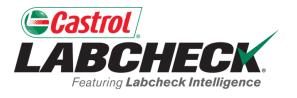

Labcheck gives you the ability to be the administrator for your company. The Admin tab lets you add and manage users, assign permissions and roles to users and modify accounts.

When setting up a new user, there are two things to consider – Data Access and Permissions.

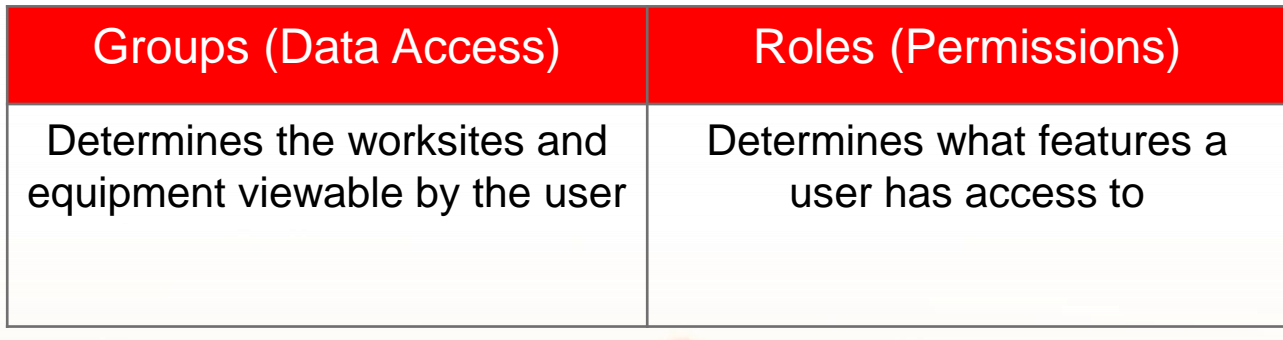

### **ROLES EXPLANATION**

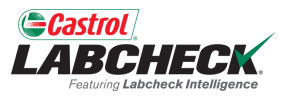

When setting up a new user you must assign a role to them. Roles determine what features a user has access to. By default, most users are set up as Sampler + Reports.

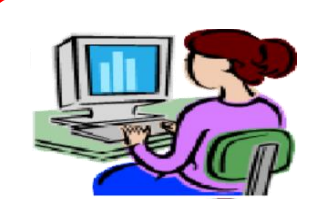

#### **Administrator**

- Manage users, Add/Modify user accounts
- Equipment management, Move/Update units & component records
- Run Management Reports

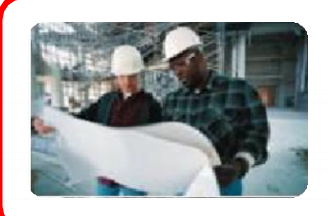

#### **Manager**

- Equipment management, Move/Add/Delete/Update units & component records
- Run Management Reports

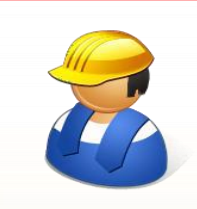

#### **Sampler + Reports**

- Can only view Equipment, create new samples & print labels
- Run Management Reports

#### **Sampler**

Can only view Equipment, create new samples & print labels

### **ADDING NEW USERS**

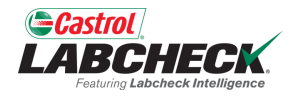

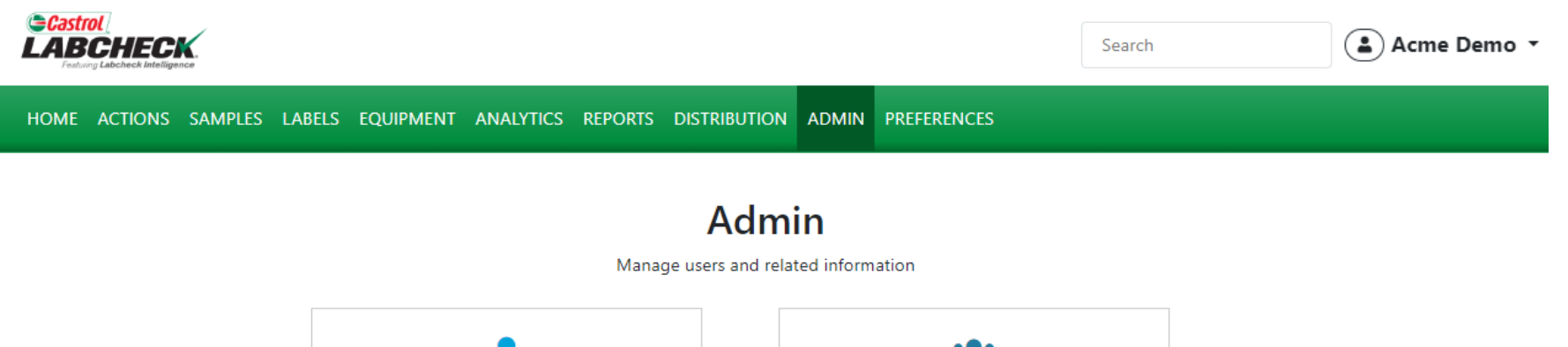

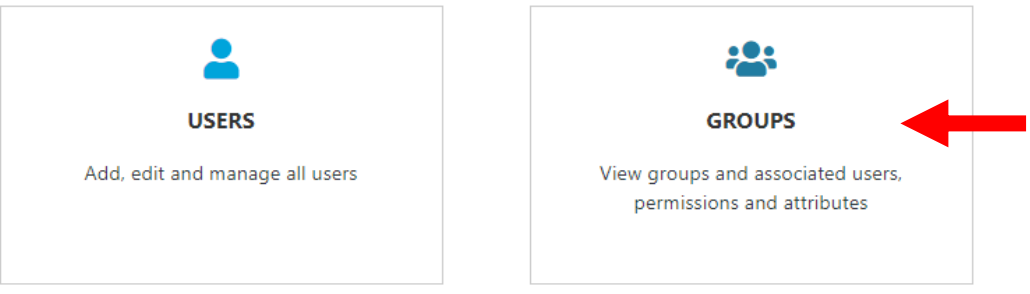

Use the *ADMIN* tab to add new users and manage existing users. To start, click on the *ADMIN* tab and then the GROUPS tile.

*Note: If you do not see the admin tab when logged in, you do not have admin privileges. Please contact the Labcheck support desk.* 

### **ADDING NEW USERS**

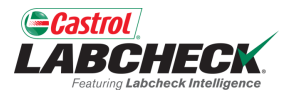

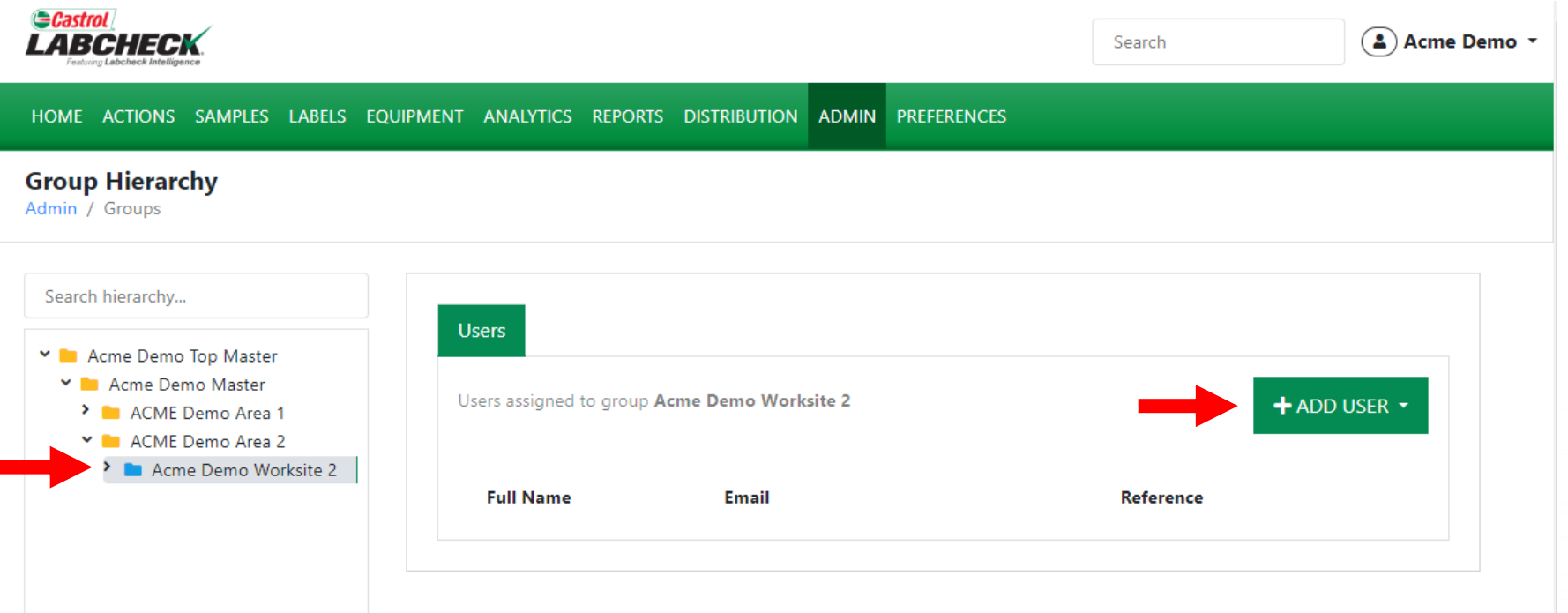

To add a new user, select the worksite on the left side of the screen that the user needs access to. If a user needs access to multiple locations they must be added to a level above or a master folder level. Once your selection has been made, click on the +*ADD USER* button.

*Note: You cannot add users to have the same level of access that you have. In this example, users cannot be added to the Acme Demo Top Master folder*

### **ADDING NEW USERS**

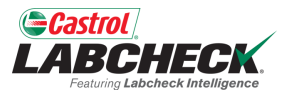

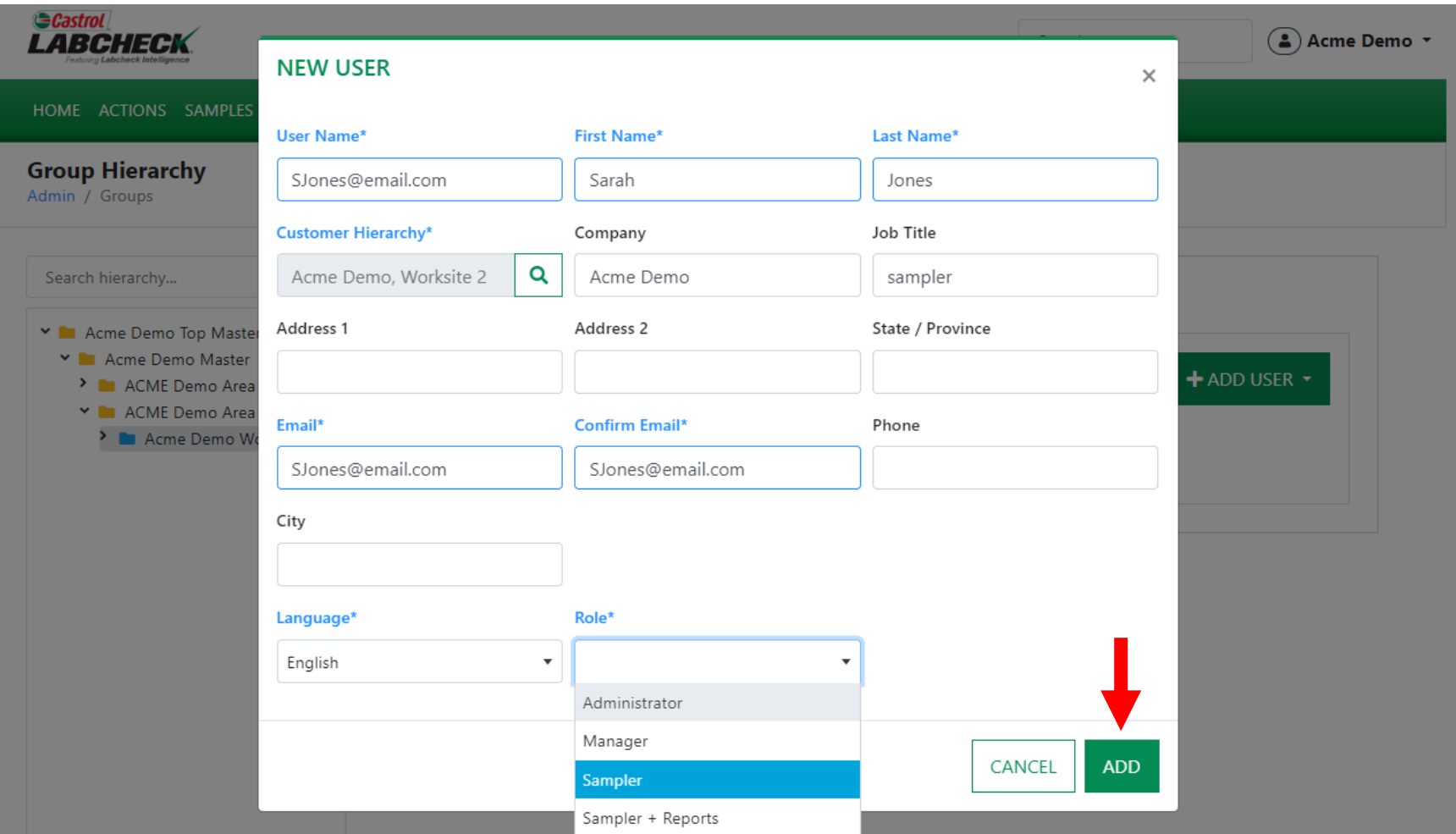

Complete all the required fields marked with an \*. You *must* assign a role to the new user. Click the *ADD* button to complete the registration. Once saved, users will receive an email with instructions to set their password which will allow them to login.

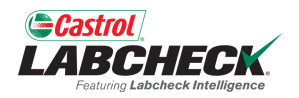

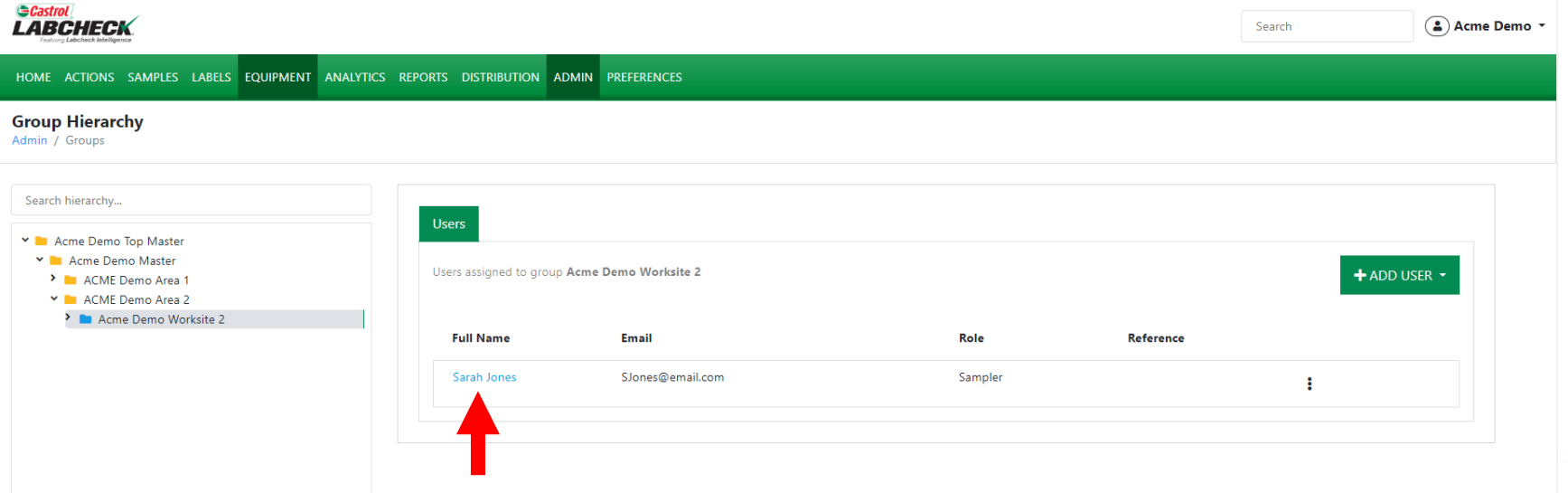

To modify a user, select the worksite on the left side of the screen where they are currently set up. On the right, locate the user and click on their name. The User Details page will open.

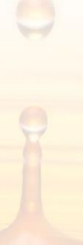

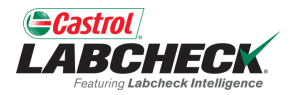

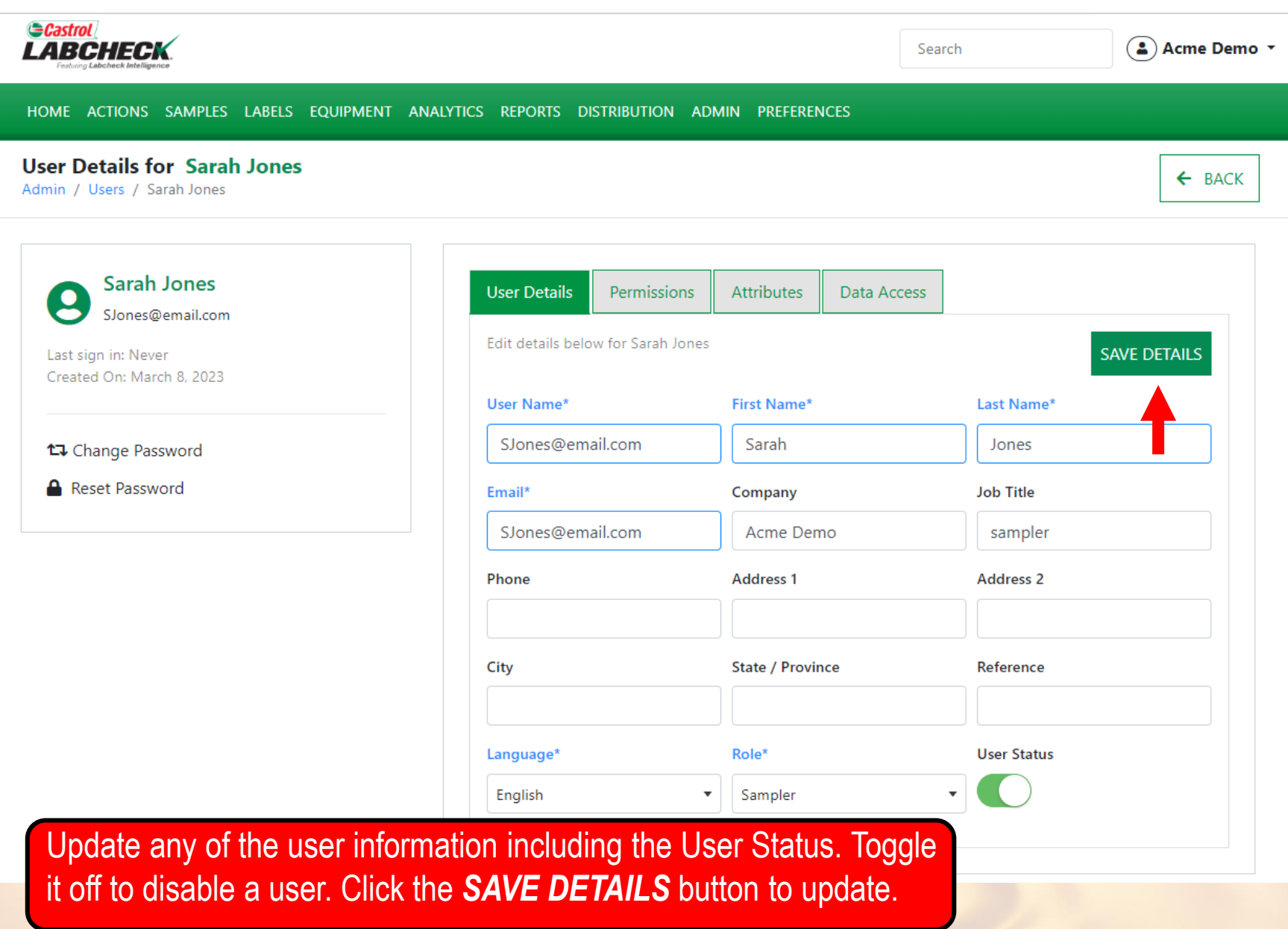

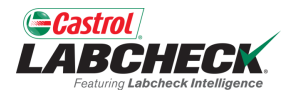

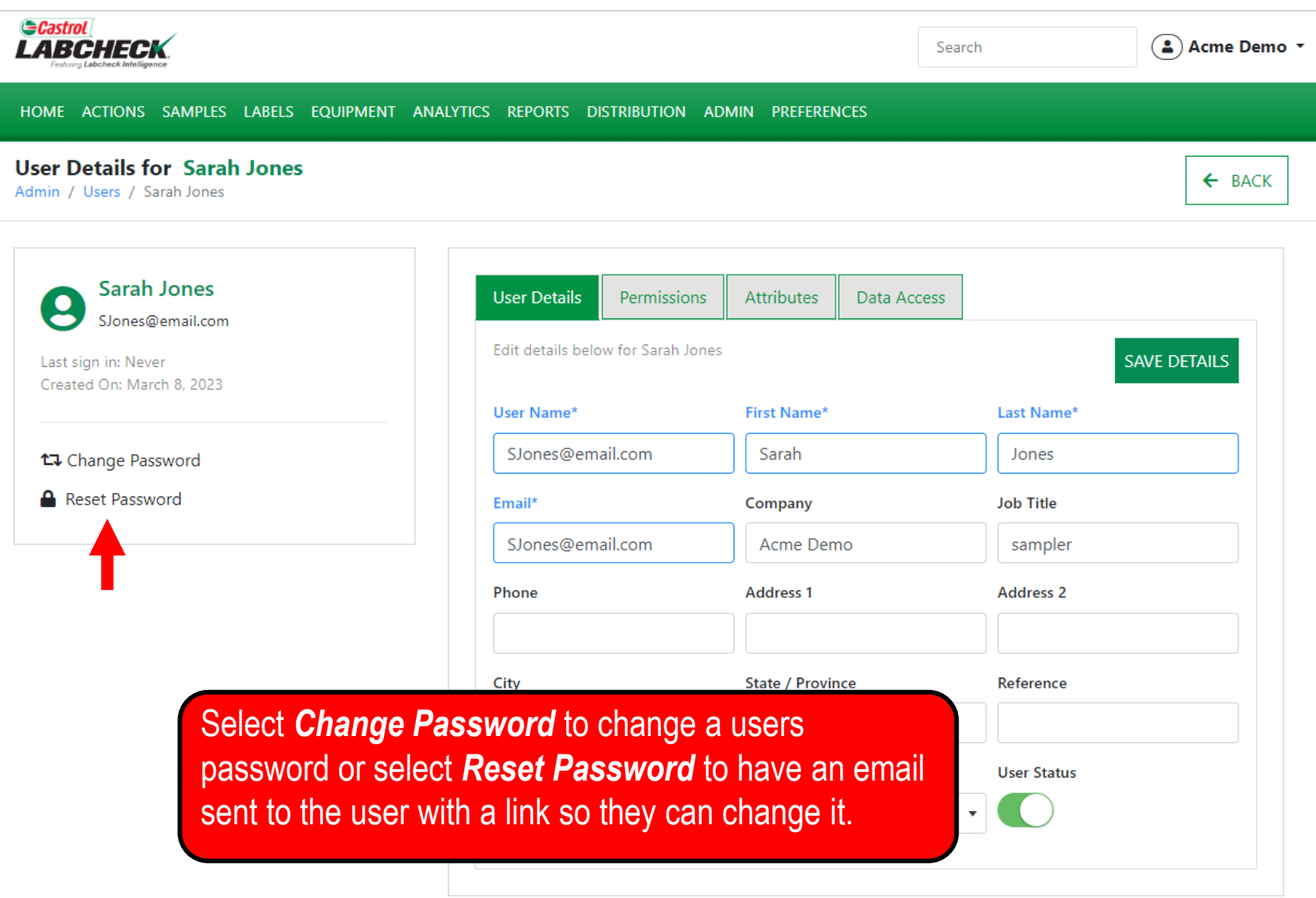

#### **DATA ACCESS**

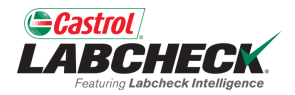

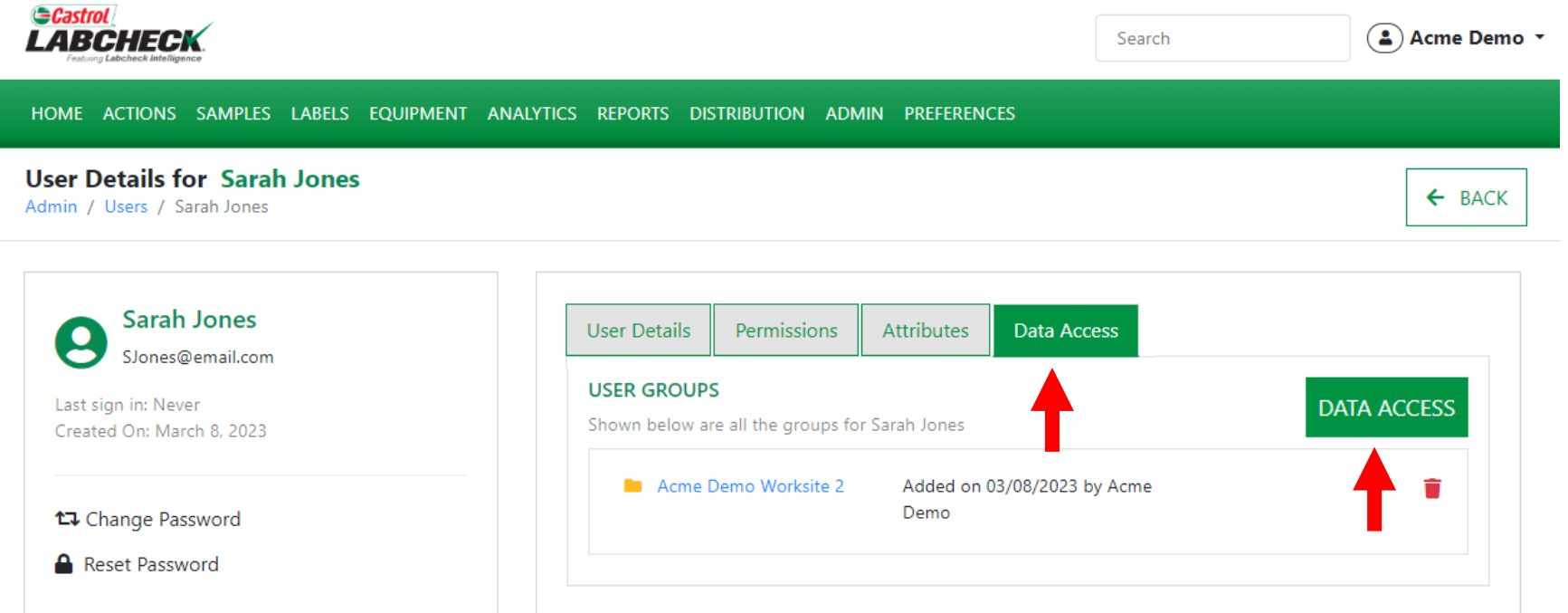

The *Data Access* tab allows you to modify which worksite(s) a user views. Add or modify access by selecting the *DATA ACCESS* button.

#### **DATA ACCESS**

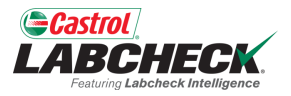

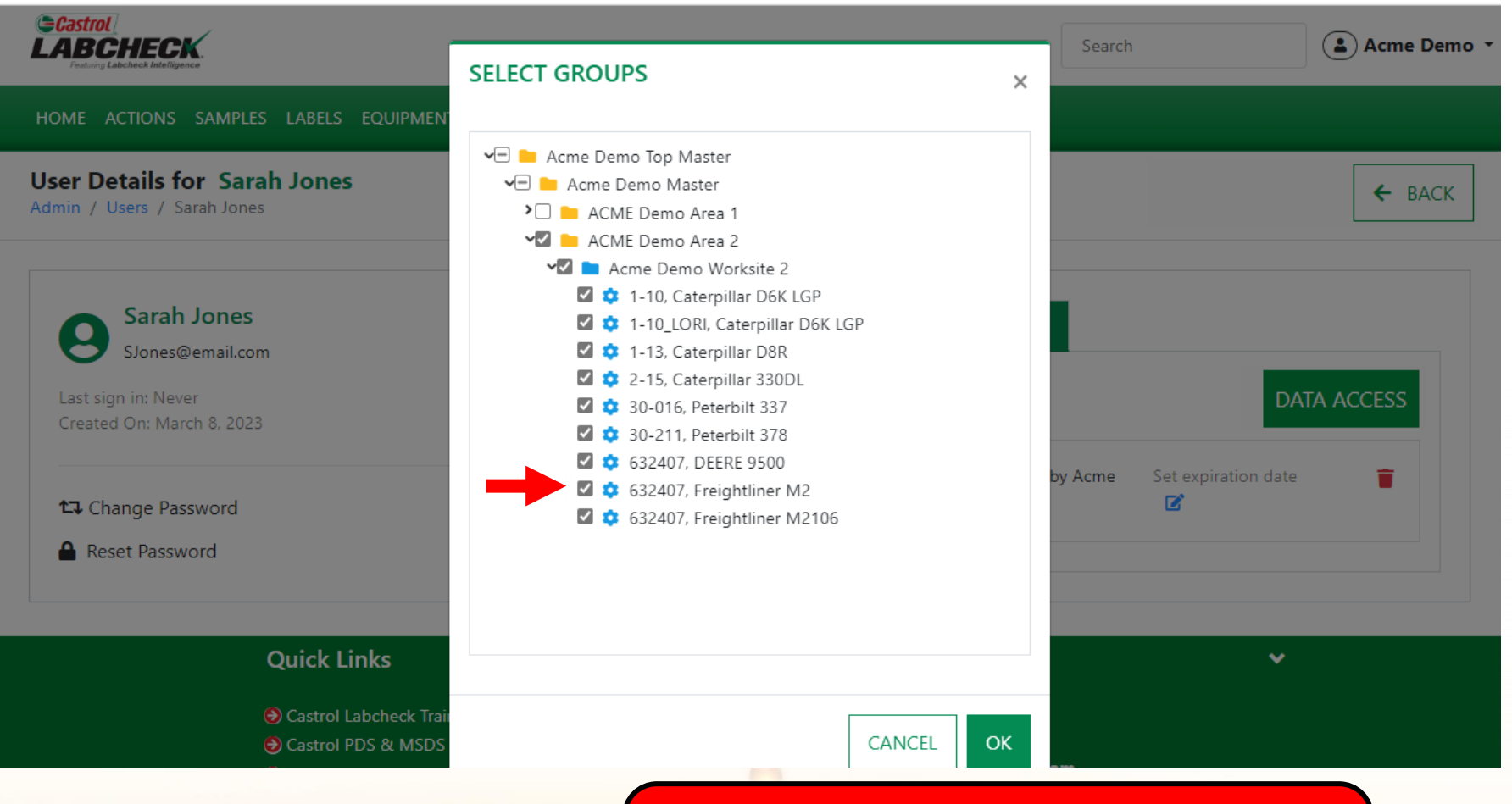

If the checkbox is selected next to a location or unit, the user can view it online. Toggle on or off as needed. Select the *OK* button to update.

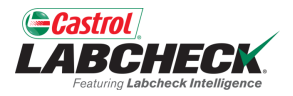

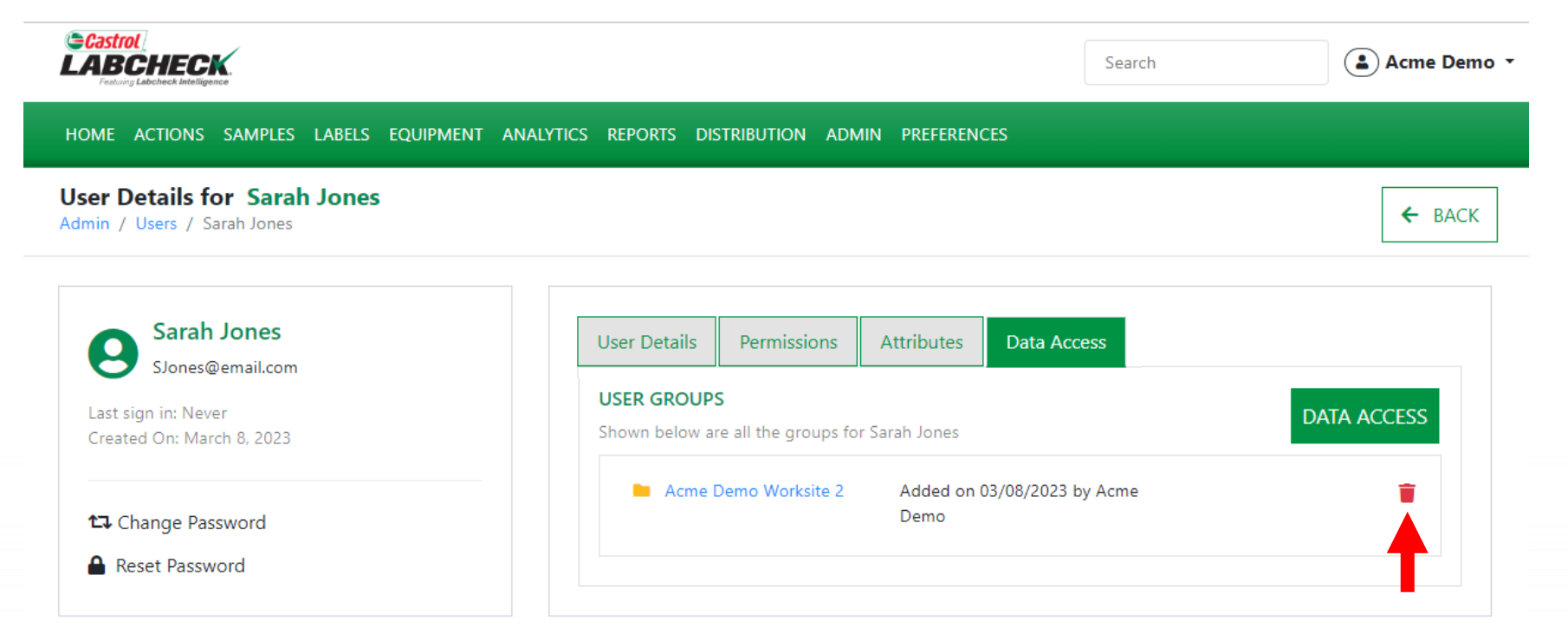

Use the  $\Box$  icon to remove access to the worksite.

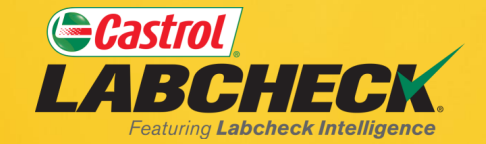

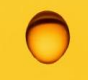

#### **CASTROL LABCHECK SUPPORT DESK:** Phone: **866-LABCHECK (522-2432)** [Labchecksupport@bureauveritas.com](mailto:Labchecksupport@bureauveritas.com)

**https://www.labcheckresources.com/**

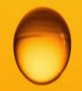

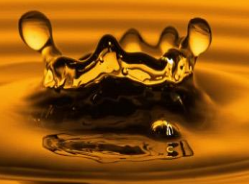